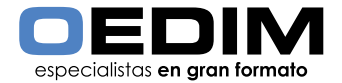

# INSTRUCCIONES EXPOSITORES PUBLICITARIOS > **Tótem de cartón automático**

La siguiente información tiene como objetivo ayudarte a generar archivos de impresión correctos. Si, una vez leídas las instrucciones, continúas teniendo dudas, puedes consultar el apartado FAQ en www.oedim.es o solicitar la Revisión de archivo en la página de configuración de pedido.

Para las siguientes instrucciones, se toma como referencia la medida 40 cm x 130 cm. Puedes seguir el presente flujo de trabajo para los modelos 50 cm x 150 cm, 50 cm x 160 cm, 50 cm x 190 cm y 60 cm x 190 cm

## **FORMATO DE ARCHIVO**

Puedes enviarnos tu archivo final en cualquiera de los siguientes formatos:

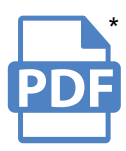

Marca la opción PDF/X-3:2002 como valor de PDF cuando exportes el documento final.

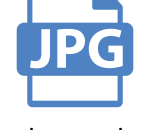

Los JPG en alta resolución son aptos para la impresión digital de gran formato.

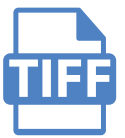

El tamaño de la imagen no podrá superar los 300 MG.

\*Para los archivos remitidos en PDF, te recomendamos adjuntar JPG del diseño final a baja resolución, esto nos permitirá comprobar la correcta ubicación de las capas del documento.

#### **PLANTILLA**

Para asegurarte de la correcta realización del arte final te recomendamos hacer uso de la plantilla suministrada en nuestro sitio web. Descarga la plantilla, introduce tu gráfica y los trazos de corte en tinta plana en una capa separada (ver apartado «Pautas para la creación de trazos de corte»), verifica los aspectos más importantes y guarda el documento en PDF a escala 1:1, sin protección de contraseña.

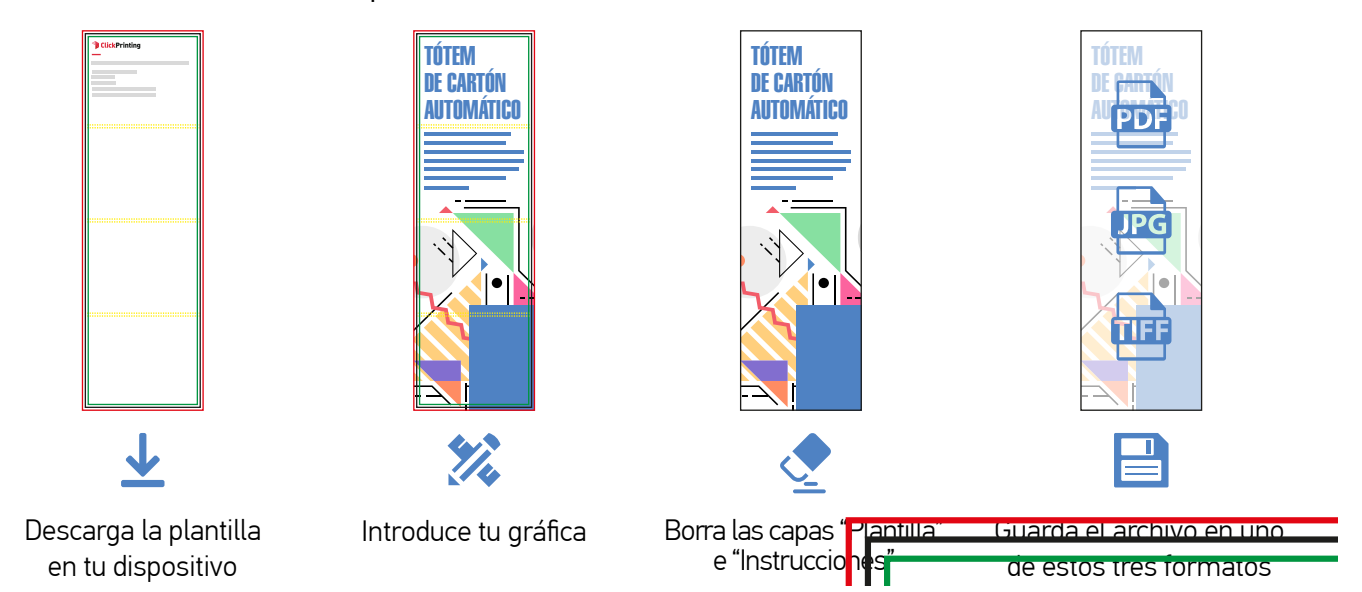

Cuando tu pedido final incluya piezas de diferentes materiales y tamaños, es importante que reflejes estos detalles en el nombre del archivo.

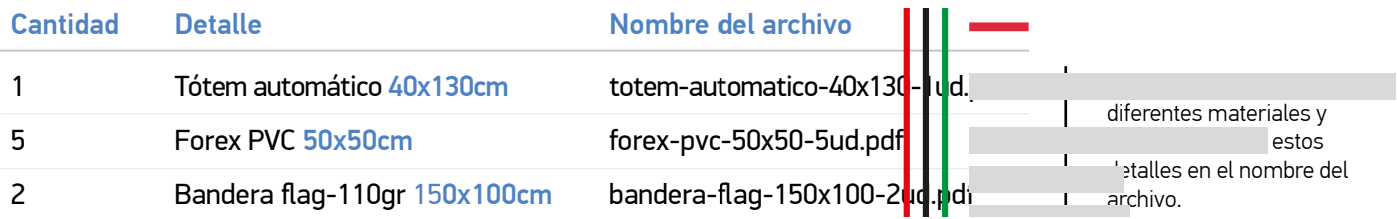

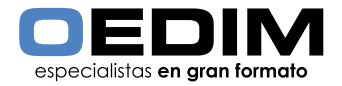

La plantilla incluye un trazo de corte (color negro) a escala 1:1 con 10 mm de sagrado a lo largo del perímetro de la pieza (color rojo), un área de seguridad representado por una línea verde (todos los elementos gráficos relevantes (logotipos, tipografía) deben quedar dentro de esta área) y unos trazos de color amarillo que indican los hendidos.

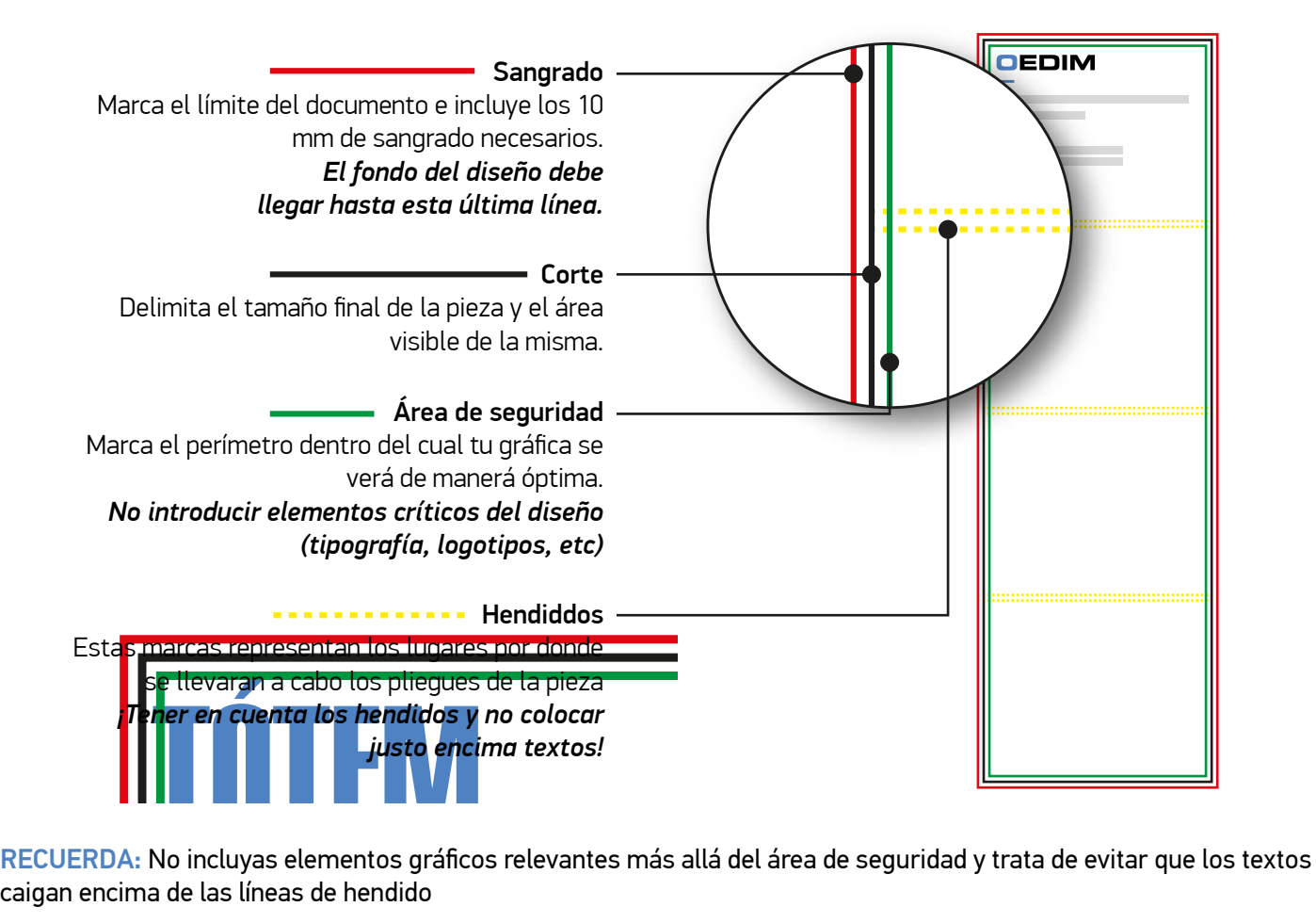

caigan encima de las líneas de hendido and the same of the series of the series of the series of the series of the series of the series of the series of the series of the series of the series of the series of the series of the series of the series of the series

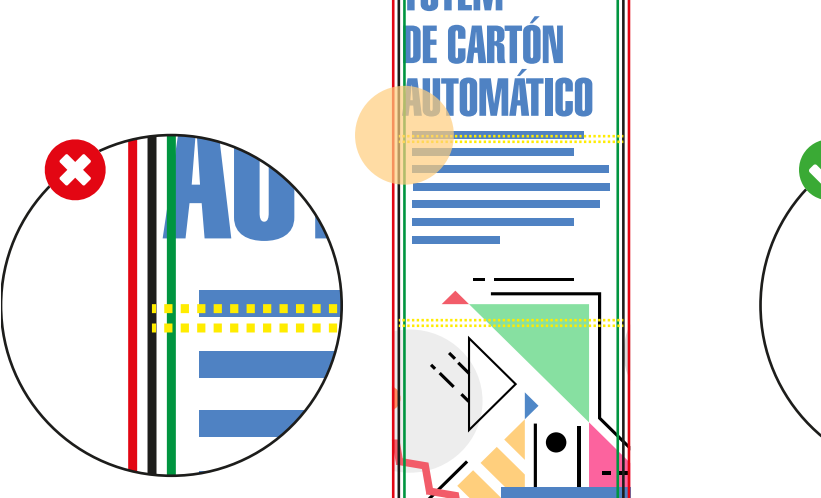

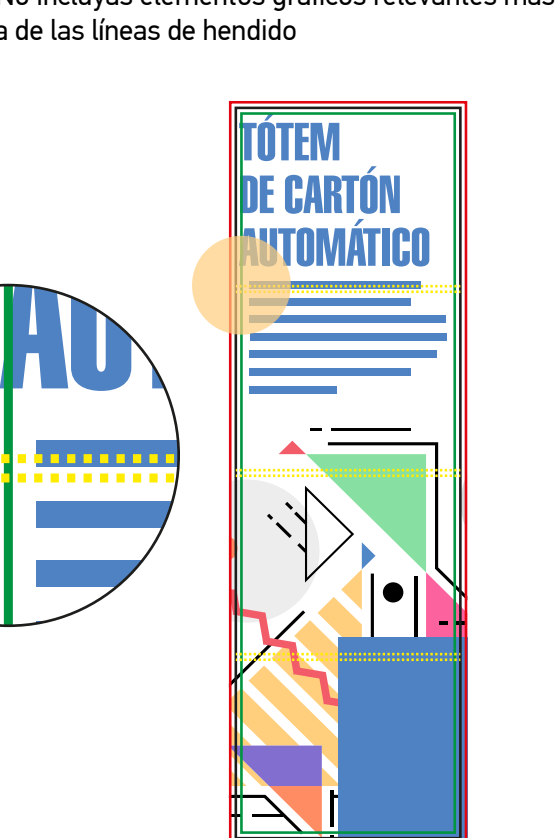

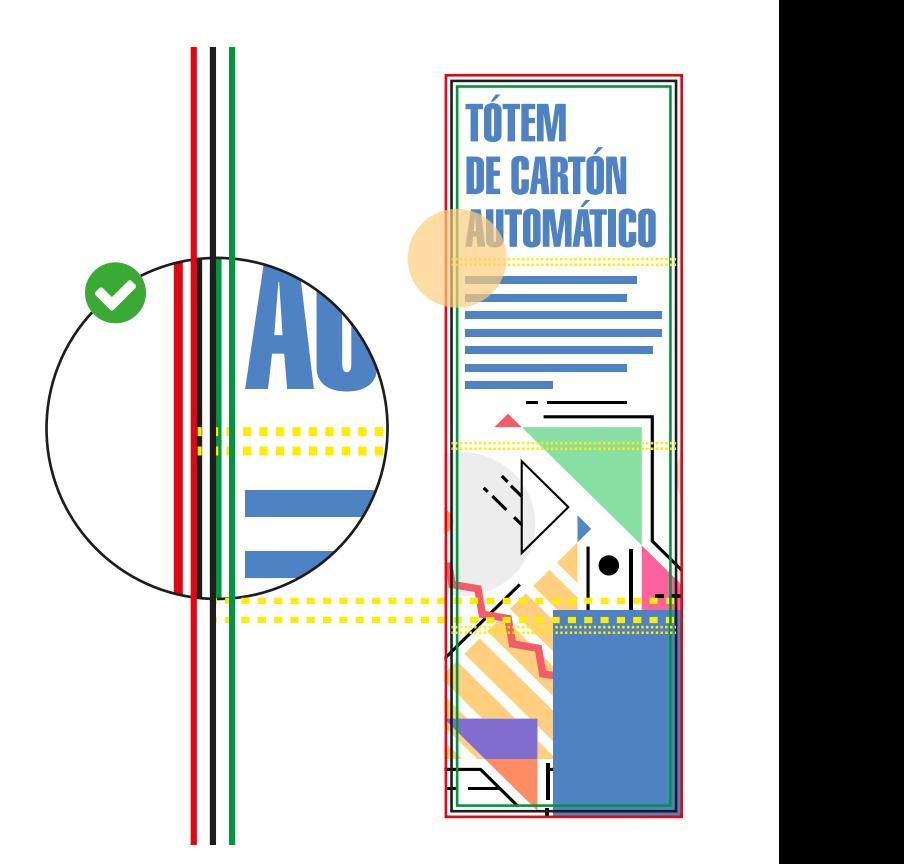

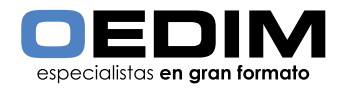

ALGUNOS ERRORES COMUNES: Ten en cuenta los siguientes errores y trata de evitarlos a la hora de elaborar tu diseño:

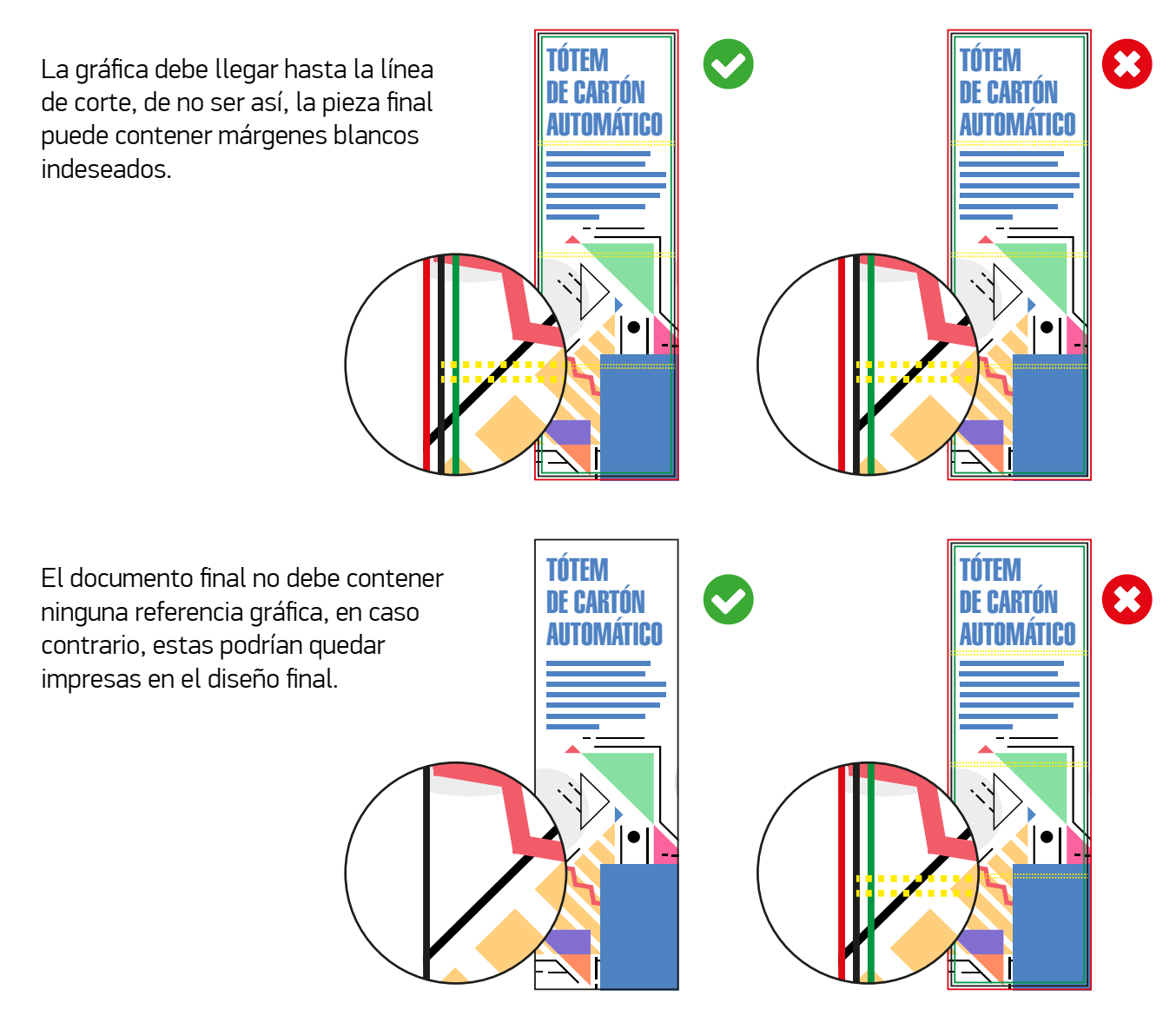

#### **MONTAJE**

Recibirás tu gráfica plegada en plano. Para montarla solo deberás desplegarla, estirar y ya tendrás listo tu tótem para ser expuesto.

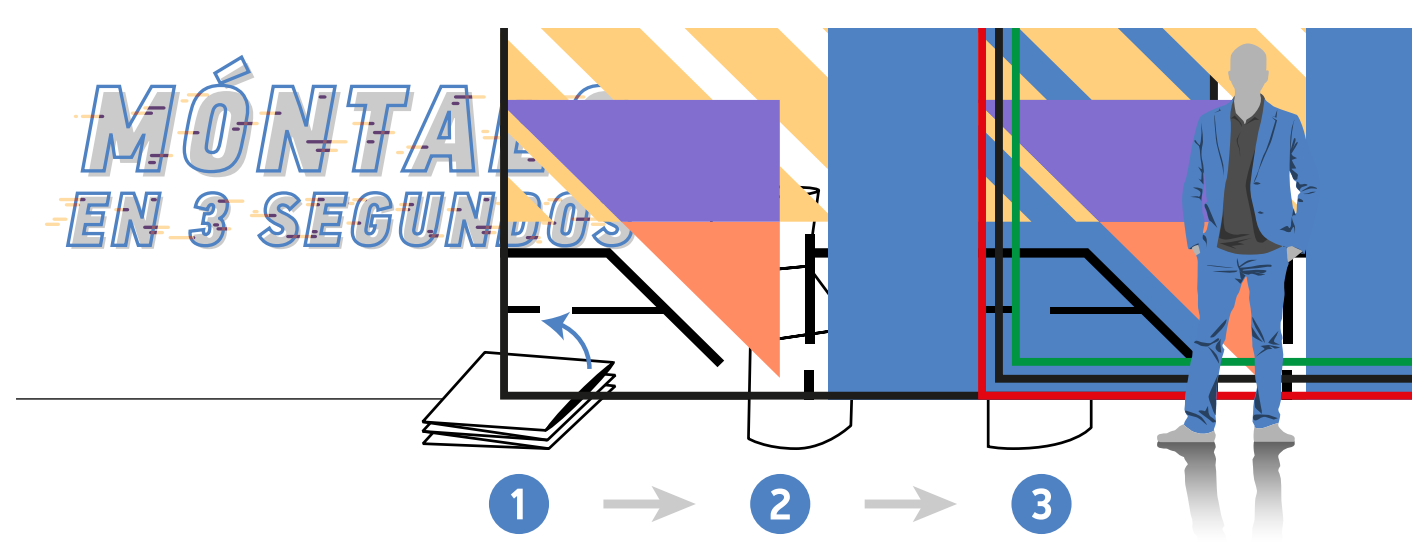

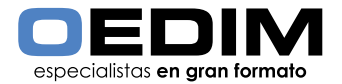

# **OTROS CONSEJOS ÚTILES**

### **RESOLUCIÓN Y ESCALA DEL DOCUMENTO**

Para la impresión de piezas de hasta 3m de longitud por su parte más larga, la resolución óptima de un documento se sitúa entre los 100-150 ppp (píxeles/pulgada) a escala 1:1 (tamaño real) de la imagen final a imprimir. Para diseños superiores a 3m es suficiente una resolución de 100 ppp para lograr un buen resultado.

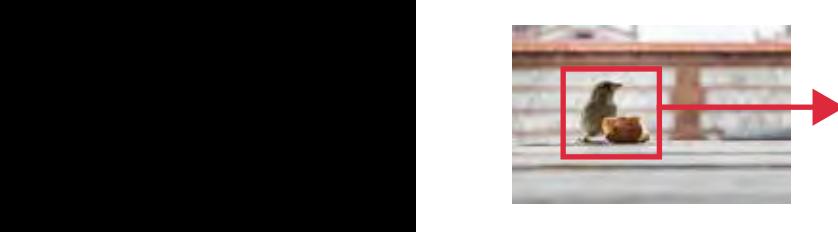

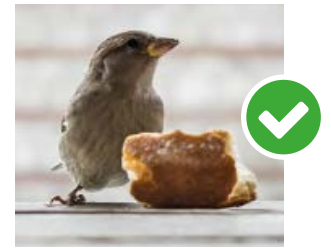

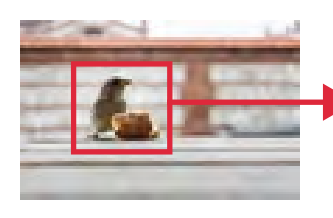

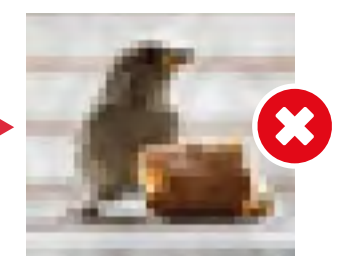

## **COLOR Y PERFIL ICC**

El arte final debe ser enviado en modo de color CMYK. Un error común es remitir los archivos en RGB, un modo de color válido para pantallas pero no para impresión. Puedes modificar el modo de color de tus documentos a través de las siguientes rutas dependiendo del software empleado: COLOR Y F<br>El arte final d<br>color válido<br>las siguiente

- Adobe Illustrator: Archivo > Modo de color del documento > Color CMYK
- Adobe Indesign: Edición > Espacio de fusión de transparencia > CMYK de documento
- Adobe Photoshop: Imagen > Modo > Color CMYK

Para asegurar la óptima reproducción de los colores\* de tu diseño, es necesario asignar el perfil de color adecuado a tus documentos. OEDIM utiliza el Perfil de color Coated FOGRA39 (ISO 12647-2:2004). Puedes asignar el perfil de color a tus documentos a través de la siguiente ruta:

• Adobe Illustrator / Indesign / Photshop: Edición > Asignar perfil

Los archivos generados con perfil RGB se convertirán con este perfil de separación estándar.

*\*Debido a los procesos físico-químicos generados en los procesos de impresión, las tintas reaccionan de forma diferente dependiendo del soporte utilizado para la impresión. Ten en cuenta que, por ejemplo, algunos materiales absorben más tinta que otros. Por este motivo, y a pesar de contar con equipos de impresión de última tecnología, lamentablemente no podemos garantizar la reproducción exacta conforme a los colores mostrados en pantalla. Las desviaciones de color generadas por esta razón, no podrán ser motivo de reclamación.*

#### **REFERENCIAS PANTONE**

Si tu documento incluye elementos gráficos con referencias PANTONE, te recomendamos aplicar estos colores directamente desde la biblioteca PANTONE + Solid Coated del software empleado. A pesar de no utilizar tintas planas reales, el resultado impreso será sensiblemente más parecido al color deseado si este hace referencia a la fórmula original y no a su equivalencia CMYK. Puedes aplicar referencias directas a colores PANTONE a través de las siguientes rutas dependiendo del software empleado:

- Adobe Illustrator: En el panel Muestras, haz clic en el botón Menú Bibliotecas de muestras **R** y selecciona Libros de Color > PANTONE + Solid Coated
- Adobe Indesign: En el panel Muestras, haz clic en el menú desplegable y selecciona Nueva muestra de color > Tipo de color: Tinta plana | Modo de color: PANTONE + Solid Coated
- Adobe Photoshop: En el panel Muestras, haz clic en el menú desplegable y selecciona PANTONE + Solid Coated

*Nota: Photoshop imprime tintas planas en placas CMYK (cuatricromía), de modo que el color resultante será la equivalencia CMYK más aproximada a la referencia PANTONE seleccionada. Para conseguir una referencia directa te recomendamos generar un documento PDF vectorial con Illustrator y rellenar los elementos gráficos deseados con referencias extraídas de la biblioteca PANTONE + Solid Coated.*

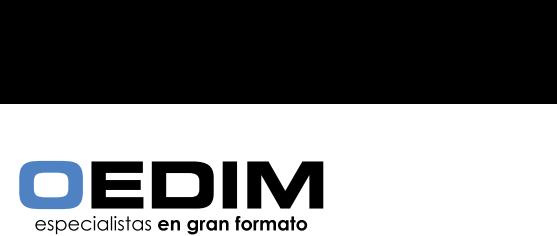

# **CREACIÓN CORRECTA DE NEGROS**

EN EN EN EN ORIGINAL EN ORIGINAL EN EGROS<br>CREACIÓN CORRECTA DE NEGROS<br>En ocasiones, el color negro requiere una especial atención. Puedes conseguir un negro enriquecido utilizando los<br>cialidades valeres, C.45 M.35 V.35 K.1 siguientes valores: C:65 M:35 Y:35 K:100. Estos valores son aptos para elementos gráficos. Para textos, sin embargo, te recomendamos utilizar el negro 100K (C0 M0 Y0 K100).

- Puedes configurar la apariencia de negro en Adobe Illustrator & Adobe Indesign a través de la siguiente ruta: Edición > Preferencias > Apariencia de Negro es: C:65 M:55 1:55 K:100. Estos valores son aptos para<br>los utilizar el negro 100K (C0 M0 Y0 K100).<br>figurar la apariencia de negro en Adobe<br>k Adobe Indesign a través de la siguiente<br>n > Preferencias > Apariencia de Negro
- En Photoshop, puedes comprobar los valores del color situado bajo el puntero en la pestaña Información (Para visualizarla: Ventana > Información)

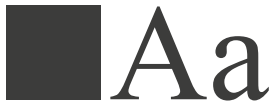

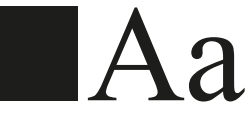

Ejemplo de negro 100K Ejemplo de negro enriquecido

## **TEXTOS Y TIPOGRAFÍAS**

Para asegurar la correcta reproducción de las familias tipográficas empleadas en tu diseño, es imprescindible convertir todos los textos en trazados. De esta forma, los contornos de texto convertidos pasan a ser trazados compuestos fijados dentro del documento, con lo que se evita que la posibilidad de que la fuente pueda sufrir cualquier tipo de modificación.

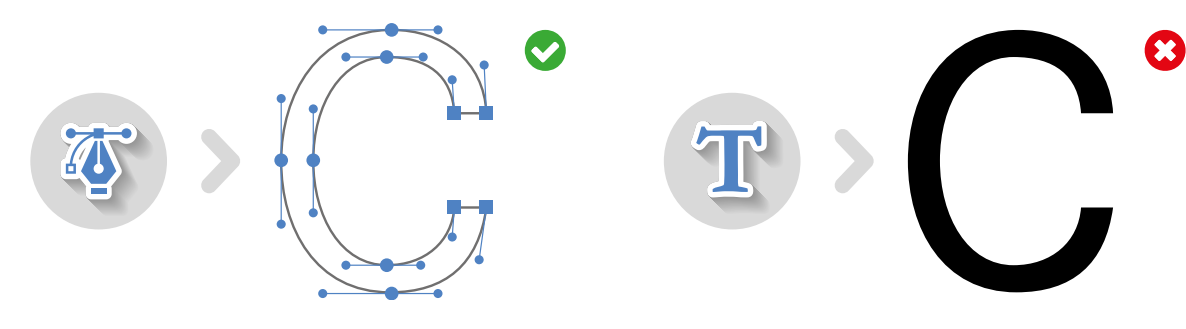

#### **SOBREIMPRESIÓN / RESERVA**

La Sobreimpresión consiste en la superposición de dos colores diferentes dentro de una zona común, dando como resultado la generación de un tercer color resultado de la mezcla de los dos anteriores. El fenómeno opuesto se denomina Reserva (no confundir con Reserva de blanco) y en él el color superior crea una cobertura gracias a la cual su impresión se realiza sobre una superficie "limpia" (en blanco) y adaptada a los contornos de su forma.

Por distintos motivos la opción sobreimprimir puede estar activada sin ser conscientes de ello, lo que puede dar lugar a resultados no deseados como la aparición de colores no previstos, el surgimiento de elementos escondidos detrás de una imagen e, incluso, la desaparición de textos que deberían ser visibles (debemos prestar especial atención a los textos blancos). Comprueba la configuración de Sobreimpresión de tus documentos a través de las siguientes rutas dependiendo del software empleado:

- Adobe Illustrator: Ventana > Atributos
- Adobe Indesign : Ventana > Salida > Atributos

Te recomendamos desactivar las opciones Sompreimp. relleno & Sobreimp. trazo a fin de evitar resultados inesperados

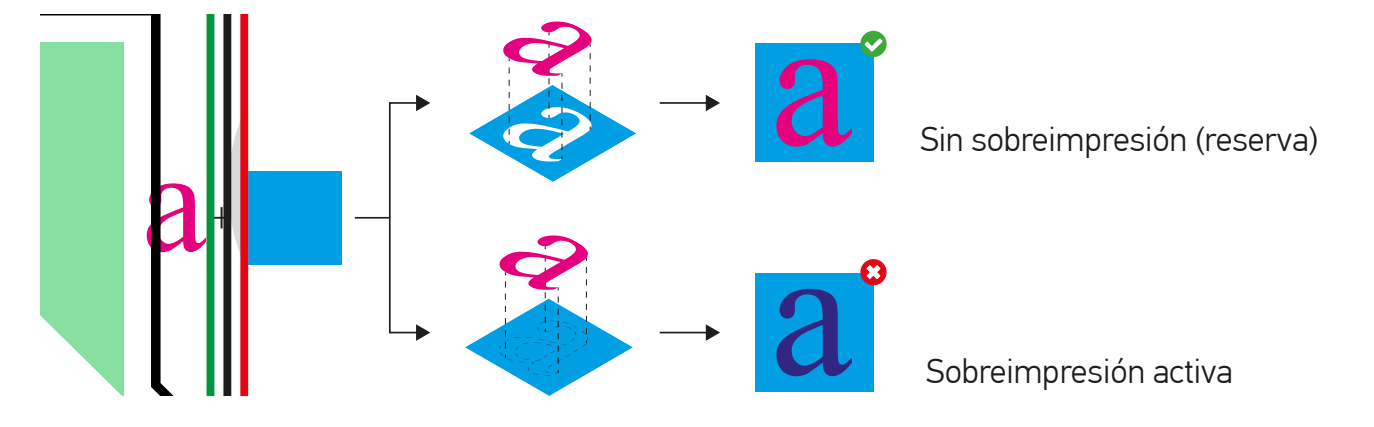

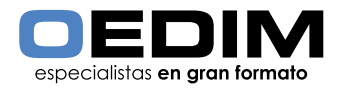

## **TRANSPARENCIA**

Si tu documento contiene efectos de transparencia (como objetos con sombreado suave o degradados), te recomendamos rasterizar toda la ilustración y optar, en estos casos, por remitir el arte final en formato TIFF. De esta forma, se reduce la posibilidad de errores respecto de otros procesos de tratamiento de transparencias como el acoplado. Aunque el acoplado divide una ilustración transparente en zonas basadas en vectores y áreas rasterizadas, no podemos garantizar un efecto de "costura" (probablemente no deseado) donde coincidan rasterizados y vectores.

• Puedes exportar a formato TIFF directamente desde Adobe Illustrator y Adobe Photoshop: Archivo > Exportar > Seleccionar formato TIFF